1

## **Letter to the Editors**

## Anticholinergics, antimuscarinics or atropinics? About the words in pharmacology

## **Jean-Louis Montastruc,1,2 Geneviève Durrieu,1,2 Agnès Sommet,1,2 Christine Damase-Michel1,2 & Maryse Lapeyre-Mestre1,2**

*1 Laboratoire de Pharmacologie Médicale et Clinique, Unité de Pharmacoépidémiologie EA 3696, Université de Toulouse, Université de Toulouse, Faculté de Médecine, 37 allées Jules-Guesde, 31000 Toulouse and <sup>2</sup> Service de Pharmacologie Clinique, Centre Midi-Pyrénées de PharmacoVigilance, de Pharmacoépidémiologie et d'Information sur les Médicaments, Centre Hospitalier Universitaire de Toulouse, Toulouse, France*

We read with great interest the two excellent articles from Gnjidic *et al.* [1] and Gerden *et al.* [2] in recent issues of the British Journal of Clinical Pharmacology.

The first work evaluated the Drug Burden Index (a measure of exposure to 'anticholinergic' and sedative drugs) in older Australian men [1]. The second paper discussed association of 'anticholinergic' drugs with antipsychotic drugs in Norway after orphenadrine (an 'anticholinergic' drug which also has  $H_1$  antihistaminic properties) [2].

Our goal is not to question the conclusions of these two interesting and well documented papers but to discuss about the use of the word 'anticholinergic'.

In fact, following the first observation of Sir Henry Dale that the various esters of choline elicited responses similar to either nicotine or muscarine depending on the pharmacological preparation [3], two different cholinergic receptors were described. Nicotinic receptors are ligand-gated ion channels, mainly located on autonomic ganglia and skeletal muscles, whose activation causes a rapid increase in cellular permeability to sodium and calcium, depolarization and excitation. Muscarinic receptors, coupled to a G-protein,are mainly located in the central nervous system (hippocampus, cortex, thalamus) but also, at the peripheral level, on autonomic effector cells innervated by postganglionic parasympathetic nerves (i.e. smooth and cardiac muscles) [4].

Thus, two kinds of cholinergic antagonists ('anticholinergics') were described: nicotinic receptor antagonists, acting either on the skeletal muscle (atracurium or tubocurarine,  $\alpha$ -conotoxin ...), autonomic ganglia and adrenal medulla (trimethaphan, mecamylamine) or central nervous system (mecamylamine, erysodine,  $\alpha$ -conotoxin . . .) [4]. In contrast, muscarinic receptor antagonists include not only the naturally occurring alkaloids (atropine or scopolamine) but also semisynthetic and synthetic derivatives of these alkaloids (i.e. ipatropium, tiotropium, tolterodine . . .) [5].

Clinical use of nicotinic receptor antagonists is mainly restricted to anaesthesiology, as neuromuscular blocking agents. In contrast, muscarinic receptor antagonists are widely prescribed in medicine as bronchodilator, urinary or gastrointestinal antispasmodic, mydriatic, antiparkinsonian . . . drugs.

Thus, the drugs investigated by Gnjidic *et al.* [1] and Gerden *et al.* [2], and especially orphenadrine and other antiparkinsonian agents, belong, from a pharmacodynamic point of view, to the groups of muscarinic receptor antagonists. They are not 'anticholinergics' since they are unable to antagonize the effects of acetylcholine on nicotinic receptors. They only block the muscarinic effects of acetylcholine.

Finally, we think that the word 'anticholinergic' suffers from pharmacodynamic approximation and should be replaced by 'antimuscarinic' (if we consider the involved receptor) or 'atropinic' (in relation to the pharmacodynamic effects of this drug class). We hope that this recommendation will be followed, at least in pharmacological journals.

### **Competing interests**

None declared.

#### **REFERENCES**

**1** Gnjidic D, Cumming RG, Le Couteur DJ, Handelsman DJ, Naganathan V, Abernethy DR, Hilmer SN. Drug Burden Index and physical function in older Australian men. Br J Clin Pharmacol 2009; 68: 97–105.

#### Letter to the Editors **BJC**

**2** Gjerden P, Slordal L, Brammes JG. The use of antipsychotic and anticholinergic antiparkinson drugs in Norway after the withdrawal of orphenadrine. Br J Clin Pharmacol 2009; 68: 238–42. **3** Dale HH. The action of certain esters and ethers of choline and their relation to muscarine. J Pharmacol Exp Ther 1914; 6: 147–90. **4** Westfall TC, Westfall DP. Neurotransmission: the autonomic and somatic motor nervous systems. In: Goodman & Gilman's 2 3 4 5 6 9 10

1

7 8

- the Pharmacological Basis of Therapeutics, 11th edn, eds Brunton LL, Lazo JS, Parker KL. New York: Mc Graw Hill, 2006; 137–81.
- **5** Brown JH, Taylor P. Muscarinic receptor agonists and antagonists. In: Goodman & Gilman's the Pharmacological Basis of Therapeutics, 11th edn, eds Brunton LL, Lazo JS, Parker KL. New York: Mc Graw Hill, 2006; 183–216.

#### **RECEIVED**

7 December 2009

#### **ACCEPTED**

16 December 2009

#### **CORRESPONDENCE**

Professeur Jean-Louis Montastruc, Pharmacologie Médicale, Faculté de Médecine, 37 allées Jules-Guesde, 31000 Toulouse, France. E-mail: montastruc@cict.fr

25 26 27

2 / **••**:•• / Br J Clin Pharmacol

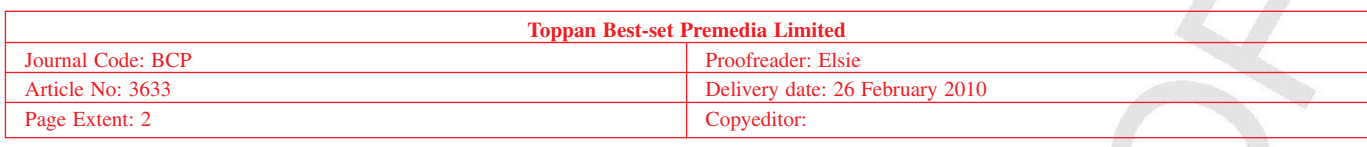

## **USING E-ANNOTATION TOOLS FOR ELECTRONIC PROOF CORRECTION**

#### **Required Software**

Adobe Acrobat Professional or Acrobat Reader (version 7.0 or above) is required to e-annotate PDFs. Acrobat 8 Reader is a free download:<http://www.adobe.com/products/acrobat/readstep2.html>

Once you have Acrobat Reader 8 on your PC and open the proof, you will see the Commenting Toolbar (if it does not appear automatically go to Tools>Commenting>Commenting Toolbar). The Commenting Toolbar looks like this:

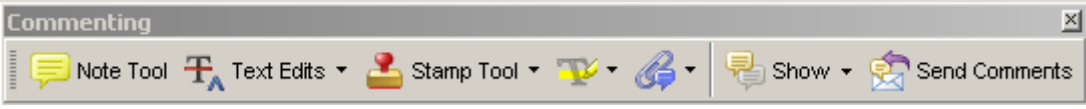

If you experience problems annotating files in Adobe Acrobat Reader 9 then you may need to change a preference setting in order to edit.

In the "Documents" category under "Edit – Preferences", please select the category 'Documents' and change the setting "PDF/A mode:" to "Never".

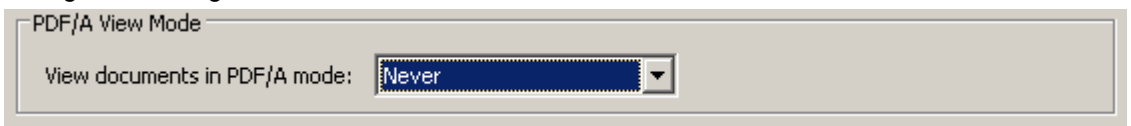

#### **Note Tool — For making notes at specific points in the text**

Marks a point on the paper where a note or question needs to be addressed.

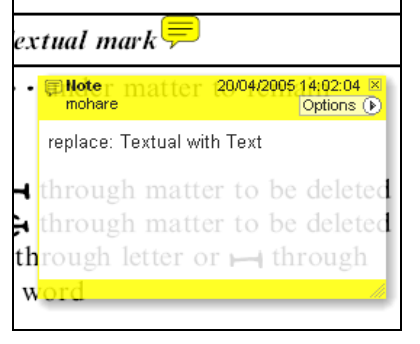

#### **How to use it:**

- 1. Right click into area of either inserted text or relevance to note
- 2. Select Add Note and a yellow speech bubble symbol and text box will appear
- 3. Type comment into the text box
- 4. Click the X in the top right hand corner of the note box to close.

## **Replacement text tool — For deleting one word/section of text and replacing it**

Strikes red line through text and opens up a replacement text box.

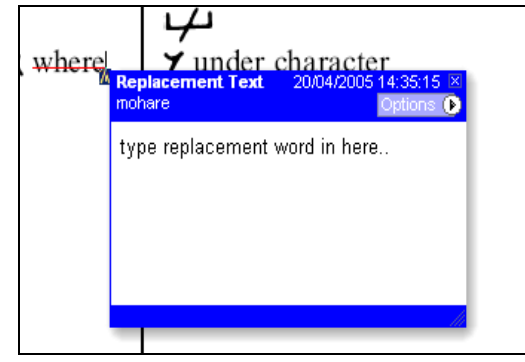

#### **How to use it:**

- 1. Select cursor from toolbar
- 2. Highlight word or sentence
- 3. Right click
- 4. Select Replace Text (Comment) option
- 5. Type replacement text in blue box
- 6. Click outside of the blue box to close

#### **Cross out text tool — For deleting text when there is nothing to replace selection**

Strikes through text in a red line.

substitute part of one or more word $(s)$ Change to italies

Change to capitals

Change to small capitals

#### **How to use it:**

- 1. Select cursor from toolbar
- 2. Highlight word or sentence
- 3. Right click
- 4. Select Cross Out Text

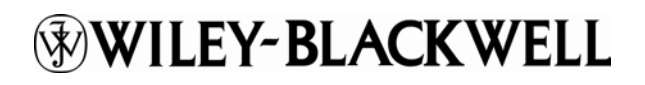

#### **Approved tool — For approving a proof and that no corrections at all are required.**

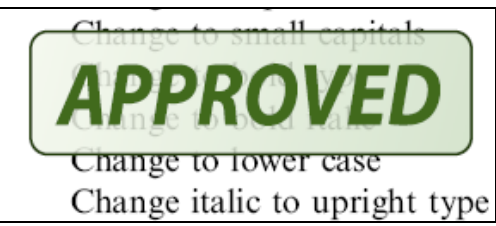

#### **How to use it:**

- 1. Click on the Stamp Tool in the toolbar
- 2. Select the Approved rubber stamp from the 'standard business' selection
- 3. Click on the text where you want to rubber stamp to appear (usually first page)

## **Highlight tool — For highlighting selection that should be changed to bold or italic.**

Highlights text in yellow and opens up a text box.

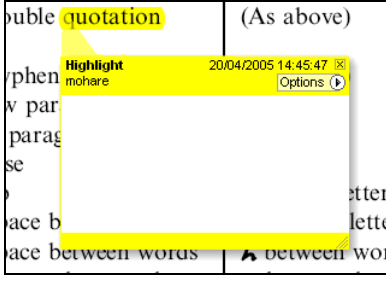

#### **How to use it:**

- 1. Select Highlighter Tool from the commenting toolbar
- 2. Highlight the desired text
- 3. Add a note detailing the required change

**Attach File Tool — For inserting large amounts of text or replacement figures as a files.**

Inserts symbol and speech bubble where a file has been inserted.

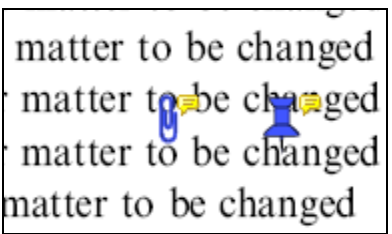

#### **How to use it:**

- 1. Click on paperclip icon in the commenting toolbar
- 2. Click where you want to insert the attachment
- 3. Select the saved file from your PC/network
- 4. Select appearance of icon (paperclip, graph, attachment or tag) and close

#### **Pencil tool — For circling parts of figures or making freeform marks**

Creates freeform shapes with a pencil tool. Particularly with graphics within the proof it may be useful to use the Drawing Markups toolbar. These tools allow you to draw circles, lines and comment on these marks.

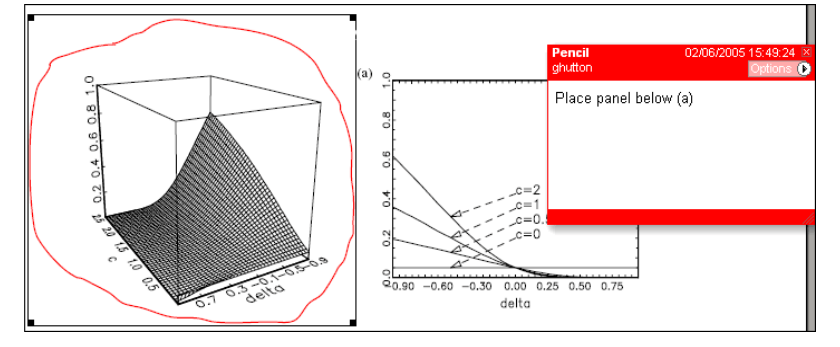

#### **How to use it:**

- 1. Select Tools > Drawing Markups > Pencil Tool
- 2. Draw with the cursor
- 3. Multiple pieces of pencil annotation can be grouped together
- 4. Once finished, move the cursor over the shape until an arrowhead appears and right click
- 5. Select Open Pop-Up Note and type in a details of required change
- 6. Click the X in the top right hand corner of the note box to close.

# WILEY-BLACKWELL

## **Help**

For further information on how to annotate proofs click on the Help button to activate a list of instructions:

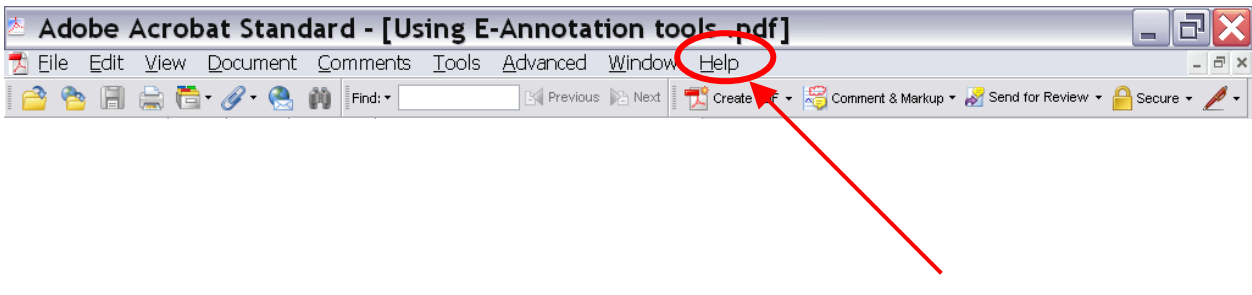